# Návod na instalaci Referenčního agenta

Nainstalovat certifikáty těch CA, které vydaly certifikát pro Referenčního agenta, do úložiště Windows.

• RefAgent-RootCA.cer – tenhle mezi důvěryhodné kořenové CA

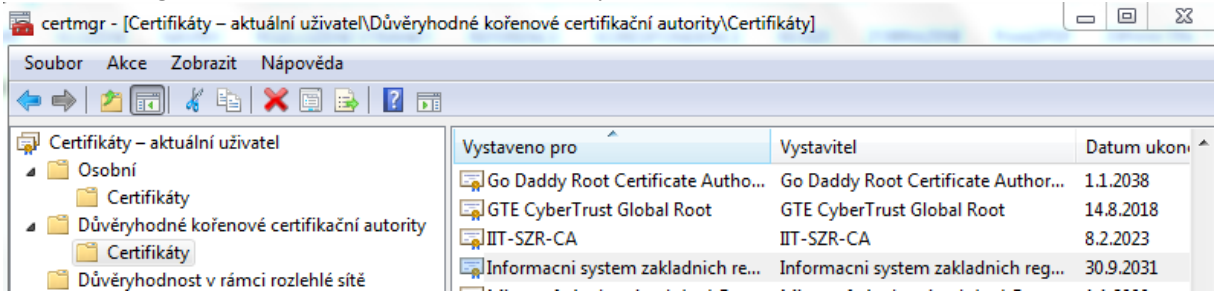

#### • RefAgent-SubCA.cer – tenhle mezi zprostředkující CA

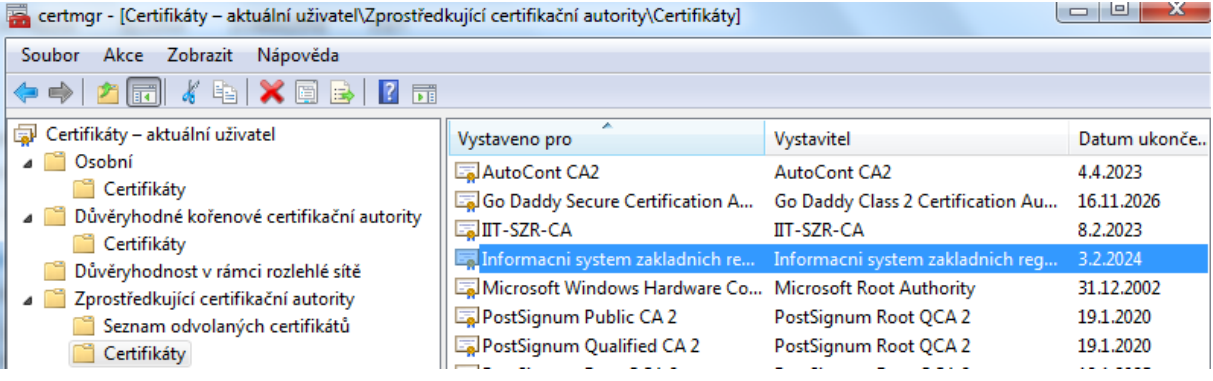

#### Nakopírovat Referenčního agenta do adresáře C:\

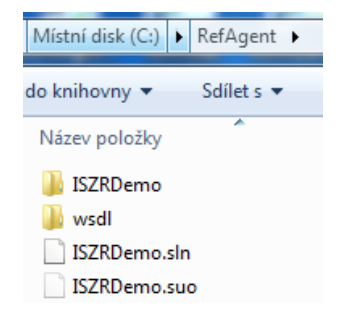

Nakopírovat soubor Referencni agent.pfx s certifikátem a soukromým klíčem Referenčního agenta do adresáře C:\RefAgent

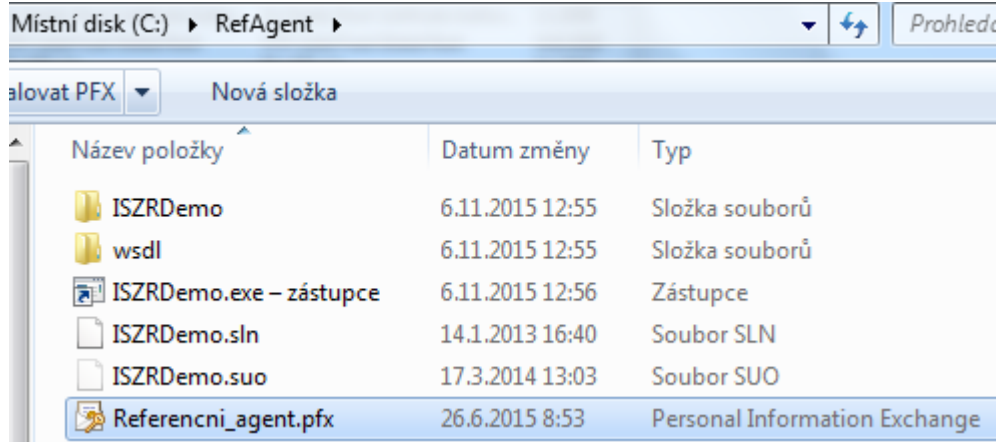

### Vytvořit zástupce pro program ISZRDemo.exe

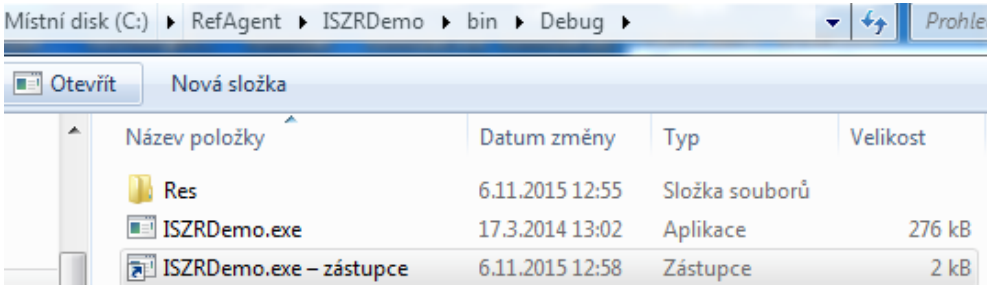

## Spustit Referenčního agenta - program ISZRDemo.

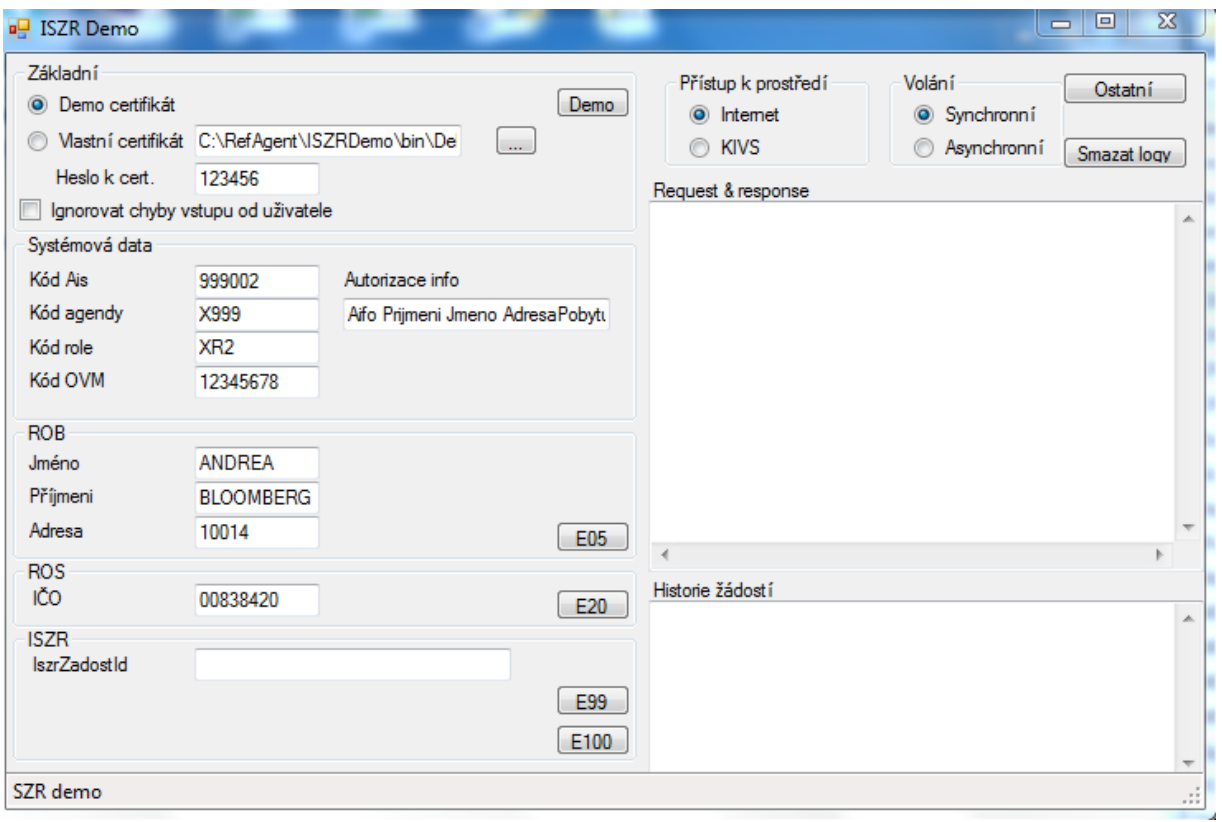

Nastavit v rozhraní spuštěného Referenčního agenta cestu k souboru Referencni\_agent.pfx s certifikátem a soukromým klíčem a heslo k certifikátu (heslo není záměrně na obrázku uvedeno).

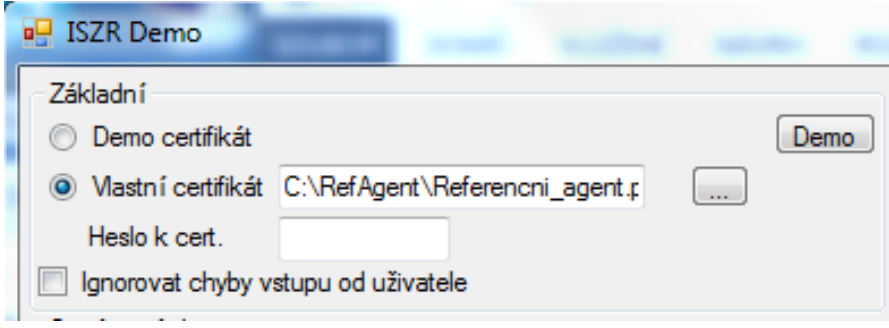

Požádat o službu, např. o službu E05, stisknutím příslušného tlačítka v rozhraní Referenčního agenta. V příkladu jde o volání z Internetu. IP adresa počítače s Referenčním agentem musí být registrována na SZR.

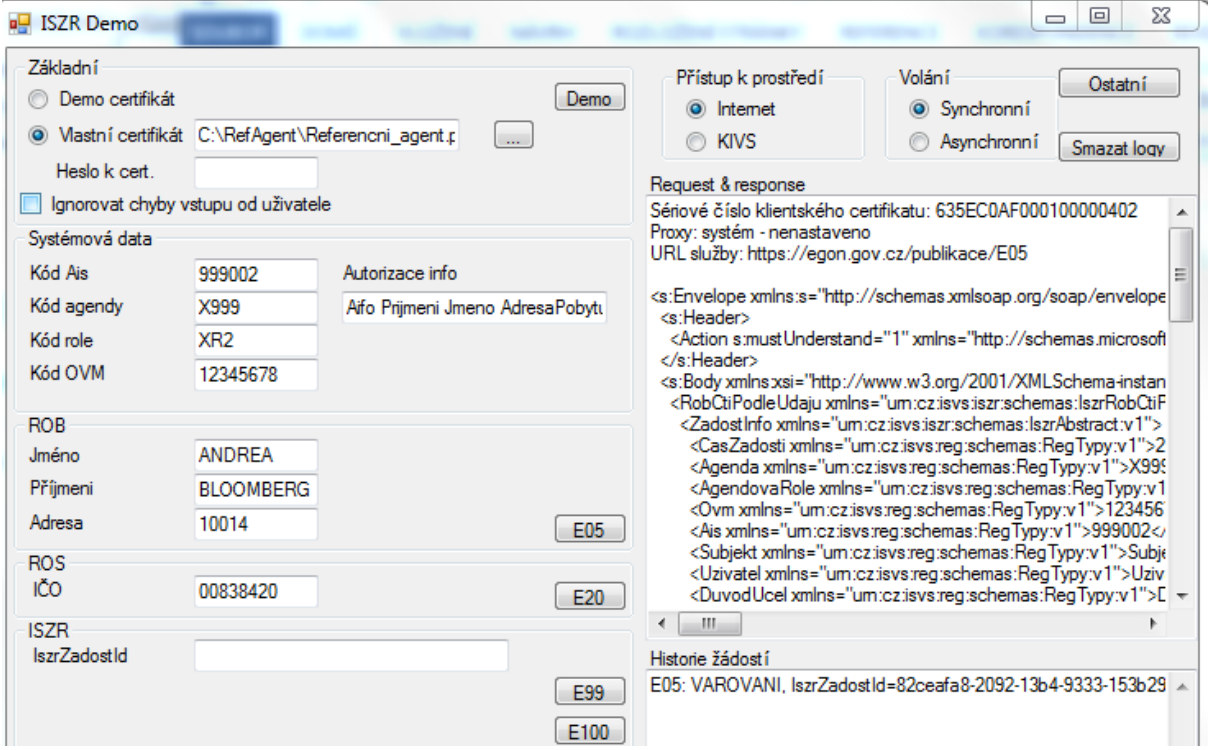

Příklad výsledku volání služby E20 z prostředí KIVS.

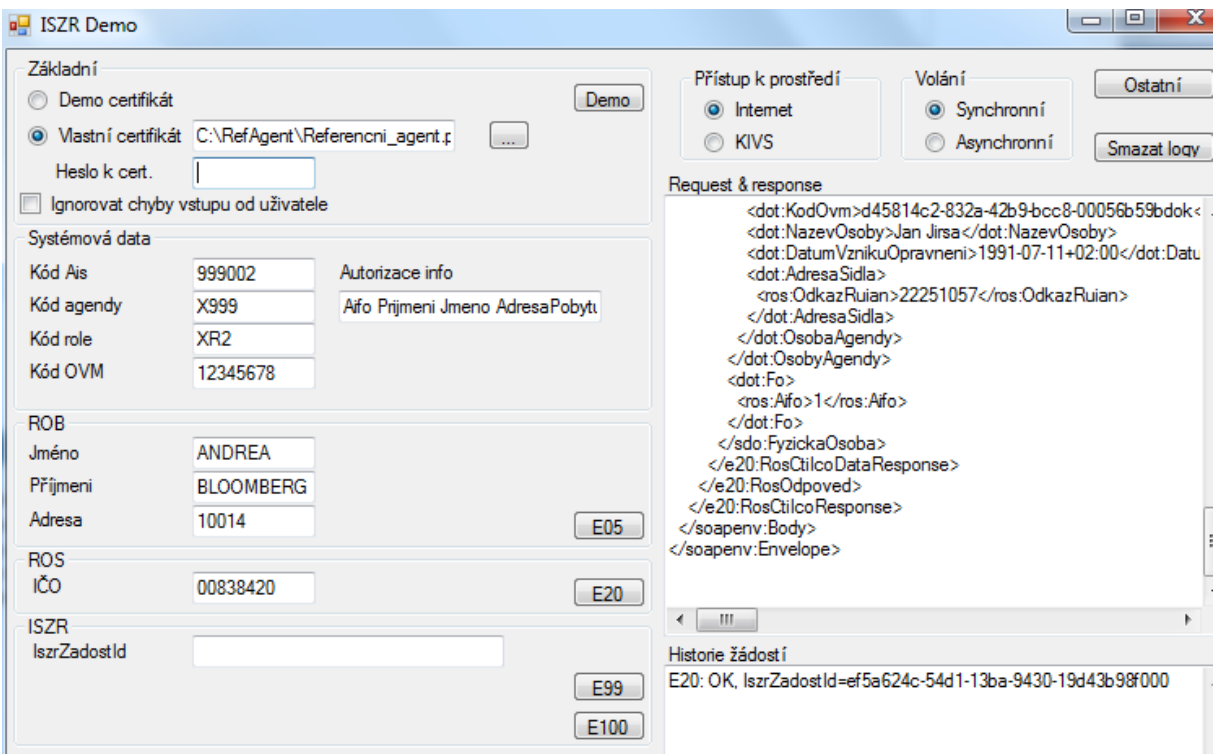

Pro úspěšné navázání SSL spojení musí být na PC s Referenčním agentem nastavena správně také konfigurace SSL/TLS. Aktuální konfigurace akceptovaná ISZR je uvedena na webu SZR v dokumentu **"Konfigurace SSL pro připojení AIS k ISZR".**